# **6.10 FORMIMI I KOMPLETEVE**

Njësitë e botimeve monografike (fushat 996) mund t'i lidhni në komplet. Njësitë e kompletit u përkasin regjistrimeve bibliografike të njëjta ose të ndryshme.

Njësia kryesore e kompletit përcakton karakteristikat e përbashkëta të kompletit, pra llojin e materialit me të cilin lidhen parametrat kohorë për përcaktimin e afatit të kthimit të materialit të huazuar, shuma e dënimeve ose pagesa e huazimit. Lloji i materialit zakonisht përcaktohet në regjistrimin bibliografik të materialit. Nëse te njësia kryesore në nënfushën 996g në elementin g\o është futur shenja e formatit fizik, ajo përcakton llojin e materialit për kompletin në tërësi (shih manualin *Formati COMARC/H*).

Kompletin fillojmë ta formojmë nga njësia kryesore. Nëse dëshironi të shihni se cilat njësi e përbëjnë atë komplet, ose të shtoni një njësi të re në komplet, do të përdormi metodën për formimin e kompletit te cilado njësi, e cila tashmë është brenda në komplet.

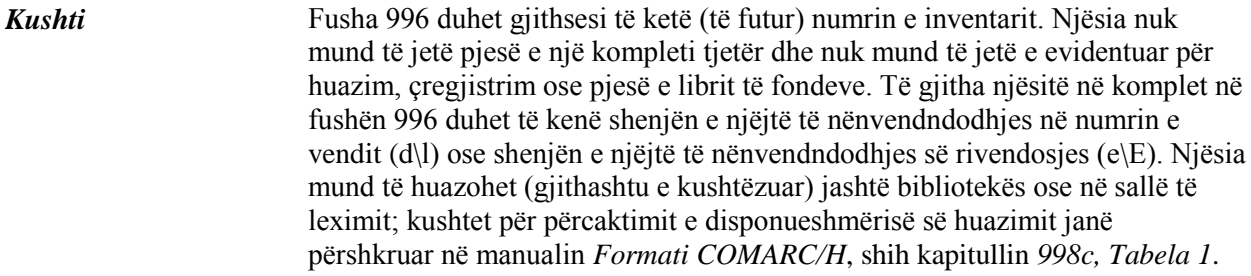

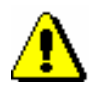

*Procedura*

#### Paralajmërim:

Nëse biblioteka nuk e përdor modulin e programit *COBISS3/Pasurimi*, në komplet mund të shtohet edhe njësia, e cila në fushën 996 ka një nga statuset që janë përcaktuar me parametrin në skedarin e konfigurimit.

1. Në klasën **Fusha 996/997**, ose në lidhshmëritë klasa **Materiali**, kërkoni dhe përzgjidhni fushën 996.

2. Përzgjidhni metodën **Objekti / Formo kompletin**.

Dritarja **Formimi i kompletit** do të hapet.

Njësia e parë që është shtuar në komplet, është njësia kryesore e kompletit.

3. Nëse dëshirojmë të shtojmë një njësi të re në komplet, shënoni numrin e saj të inventarit dhe klikoni butonin **Shto/largo**. Në pjesën e mesme të dritaren shfaqen të dhënat e njësisë, e cila është shtuar në komplet: numri i vendit (vendosja në raft), numri i inventarit, statusi, kufizimi i disponueshmërisë dhe shenja e njësisë së kompletit. Të dhënat janë ndarë me shenjën ";" dhe hapësirë e zbrazët.

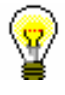

## Këshillë:

Njësinë e re mund ta shtoni në komplet edhe duke lexuar numrin e inventarit me lexuesin e kodit me shirita.

## Paralajmërim:

*Nëse njësia të cilën dëshironi ta shtoni në komplet i plotëson kushtet për shtimin në komplet, ndërsa të dhënat në nënfushat* u*,* p *ose* q *nuk janë të njëjta sikurse të dhënat në nënfushën 996 për njësinë kryesore, programi do të paralajmërojë për këtë. Nëse, përkundër kësaj, njësinë e shtoni në komplet, të dhënat në nënfushat* u*,* p *dhe* q *te njësia e shtuar do të njëjtësohen (barazohen) me të dhënat e njësisë kryesore.*

4. Njësinë që tashmë është në komplet mund ta ndani nga kompleti duke klikuar butonin **Shto/largo**.

#### Këshillë:

Nëse klikoni dy herë në njësinë e kompletit, numri i inventarit do të transferohet në fushën për futjen e numrit të inventarit.

- 5. Duke klikuar në butonin **Largo të gjitha** lahko razdremo komplet. Iz kompleta se bodo izločile vse enote, ob tem pa se status v izposoji ne bo spremenil Nëse dëshironi ta përndani kompletin, së pari duhet t'i ndani njësitë e tjera dhe vetëm në fund njësinë kryesore të kompletit.
- 6. Njësisë së kompletit mund t'i caktoni statusin *6 – dëmtuar* duke e theksuar atë dhe klikoni butonin **Dëmtuar**. Në nënfushën 996u për njësinë kryesore të kompletit në mënyrë automatike futet vlera *0d*.

Nëse dëshironi të fshini statusin, përsëri klikoni butonin **Dëmtuar**. Nga nënfusha 996u e njësisë kryesore të kompletit, në mënyrë automatike do të fshihet vlera *0d*.

7. Njësisë së kompletit mund t'i caktoni statusin *8 – humbur* duke e theksuar atë dhe duke klikuar butonin **Humbur**. Në nënfushën 996u për njësinë kryesore të kompletit, në mënyrë automatike futet vlera *0d*.

Nëse dëshironi të fshini statusin, përsëri klikoni butonin **Humbur**. Nga nënfusha 996u e njësisë kryesore të kompletit, në mënyrë automatike do të fshihet vlera *0d*.

- 8. Duke klikuar butonin **Shfaq** do të hapet dritarja **Paraqitja – Fusha 996/997**, në të cilën shfaqen të dhënat për njësinë e kompletit që paraprakisht e keni theksuar.
- 9. Dritaren **Formimi i kompletit** e mbyllni duke klikuar butonin **Mbyll**.

Në nënfushën 996c për njësinë të cilën e keni shtuar në komplet, futet në mënyrë automatike shenja e kopjes/njësisë së kompletit. Shenja e kopjes, të cilën eventualisht e keni futur në mënyrë manuale, do të fshihet (shih manualin *Formati COMARC/H*, kapitulli *996/997c*).

Njësive të kompletit në nënfushën 996 nuk mund t'u ndryshohen: shenja e kopjes (c), numri i inventarit (f), nënvendndodhja (d\l), numri në vazhdim në numrin e vendit (d\n), numërtimi në numrin e vendit – shenja e veprës (d\x), nënvendndodhja e rivendosjes (e\E), data e rivendosjes (e\D), treguesi i lidhjes (1) dhe niveli i disponueshmërisë (p). Numri për huazim (9) nuk mund të zëvendësohet ose zhvendoset, por ai mund të shtohet.

Nëse fusha 996 ka njërin nga statuset që është përcaktuar me parametrin në skedarin e konfigurimit, statusi (q) mund të fshihet ose ndryshohet në dritaren **Formimi i kompletit**. Parametri mund të vendoset nëse biblioteka përdorë modulin e programit *COBISS3/Pasurimi* (procedura është përshkruar në manualin *COBISS3/Pasurimi*, shih kap. *3.4.8.1*), si dhe mundëson fshirjen dhe ndryshimin e statusit në fushën 996, të cilën e keni shtuar në mënyrë manuale.

Në fushën 996 për njësinë e kompletit, nuk mund të kopjohen të dhënat nga asnjëra nga fushat 996/997 (shih kap. *6.1*, *6.2*). Gjithashtu, të dhënat për koleksionet e bibliotekës të asaj njësie nuk mund të kopjohen në fushat e tjera 996/997 (shih kap. *6.1*), si dhe nuk mund as të shumëzohen fushat për njësinë, e cila është pjesë e kompletit (shih kap. *6.3*).

Nëse dëshironi t'i ndryshoni të dhënat, siç janë statusi (q), rivendosja në vendndodhje tjetër (e\E), data e rivendosjes (e\D), shënime në inventar (r), kufizimi i disponueshmërisë (u), niveli i disponueshmërisë (p) dhe numri i vendit (d), njësinë duhet ta ndani nga kompleti (shih kap. *6.4, 6.5, 6.6*).

Nëse bëhet fjalë për njësinë e kompletit, nuk është i mundur çregjistrimi automatik i botimit monografik pas inventarizimit (shih kapitullin *8*). Nëse dëshironi të çregjistroni kompletin, së pari duhet ta përndani, pastaj të bëni çregjistrimin e njësive të veçanta.